# **Inhaltsverzeichnis**

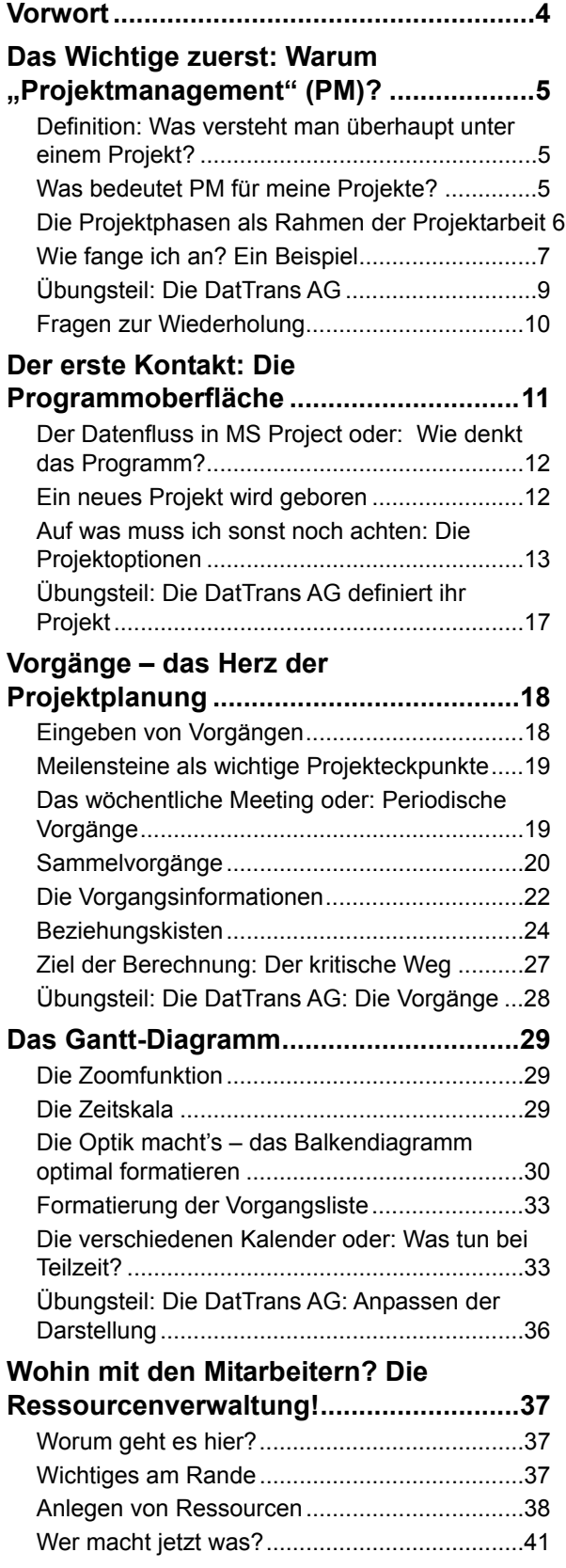

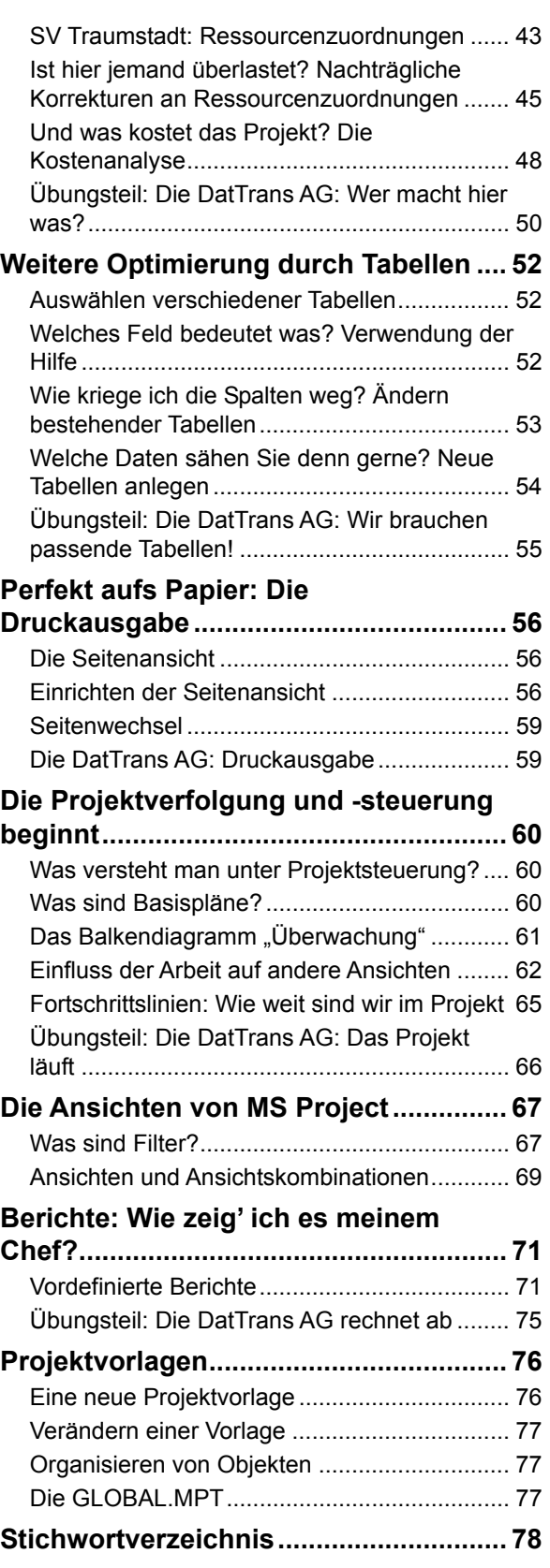

# **Vorwort**

"Sag mal, wozu benötigt man denn MS Project? Ich habe ja schon öfters davon gehört, aber so richtig anfangen kann ich nichts damit!" Dieses oder Ähnliches höre ich immer wieder, wenn ich erzähle, dass ich Seminare zu MS Project halte.

Nun – was kann ich diesen Zeitgenossen sagen?

MS Project ist ein Werkzeug, um Projekte zu planen, zu überwachen und zu steuern.

Häufig ist dabei unklar, was überhaupt ein Projekt ist. Um es an dieser Stelle kurz zu fassen:

Ein Projekt ist jede Aufgabe, die in ihrer Art einzigartig und zeitlich begrenzt ist, egal wie groß oder klein diese Aufgabe sein mag.

Das kann

- die Anschaffung eines neuen Autos oder Fernsehers sein,
- die Planung eines Wohnungsumzugs oder eines Festes – oder natürlich auch
- die Entwicklung eines neuen Produkts,
- der Bau eines neuen Gebäudes oder
- die Anschaffung und Inbetriebnahme einer neuen Anlage
- oder …

Das Schöne an MS Project ist, dass man selbst entscheiden kann, wie viel der Projektarbeit man der Software überlässt:

Man kann – gerade bei kleinen Projekten – lediglich die zeitliche Planung über das Programm erledigen.

Muss man jedoch den Einsatz mehrerer Personen, Räume oder Maschinen planen, bezieht man zusätzlich die Ressourcenüberwachung von MS Project mit ein.

Und gerade im professionellen Einsatz, wo es außerordentlich wichtig ist, die Kosten des Projekts nicht außer Acht zu lassen, bietet MS Project die Möglichkeit der detaillierten Kostenplanung und -überwachung sowie des späteren Soll-Ist-Vergleiches.

Es ist bekannt, dass bis zu 40 % der im Geschäftsleben begonnenen Projekte wegen schlechter Vorbereitung und Kontrolle nicht abgeschlossen werden. MS Project kann dich davor zwar nicht bewahren, kann das Risiko jedoch verringern.

Auch wenn sich dies alles sehr kompliziert anhört – keine Panik!

Dieser Kurs klärt zunächst die grundsätzlichen Begriffe und Techniken des Projektmanagements und wozu man MS Project einsetzen kann. Danach führt er dich Schritt für Schritt durch die Möglichkeiten des Programms und zeigt an zwei unterschiedlichen, durchgehenden Beispielen die Funktionsweise und Philosophie dieser Software.

Dabei ist es egal, ob du mit Project 2000, 2002 oder 2003 arbeitest, da die prinzipielle Bedienung immer gleich ist. Allerdings weise ich an den entsprechenden Stellen auf die Unterschiede zwischen den Versionen hin.

Viel Spaß beim Lesen, Testen und Arbeiten! Simone Opel

Hinweis: Lösungsvorschläge für alle Aufgaben dieses Heftes stehen dir zum Download bereit unter www.knowware.de/?book=msproject

# **Das Wichtige zuerst: Warum "Projektmanagement" (PM)?**

# **Definition: Was versteht man überhaupt unter einem Projekt?**

Wie ich schon im Vorwort angedeutet habe, kann ein Projekt alles Mögliche sein, das erledigt werden muss.

Das auffälligste Merkmal eines Projektes ist, dass man immer ein definiertes Ziel in einer vorgegebenen Zeit erreichen will.

Alleine dadurch unterscheidet sich ein Projekt schon von den Routinetätigkeiten eines Mitarbeiters.

Was heißt das im Klartext? Ein Projekt ist

- einmalig,
- hat definierbare Anfangs- und Endzeitpunkte,
- besitzt eine verbindliche Aufgabenstellung und Zielsetzung,
- hängt meist von der Beteiligung mehrerer Menschen, Arbeitsgruppen, Unternehmen oder Institutionen (Ressourcen) ab und
- besitzt eine gewisse Komplexität.

Selbst das Deutsche Institut für Normung e.V. widmet sich in der DIN 69 901 dem Thema. Dort wird ein Projekt als ein

"Vorhaben, das im wesentlichen durch Einmaligkeit der Bedingungen in ihrer Gesamtheit gekennzeichnet ist"

beschrieben.

Die DIN-Norm lässt aber das Merkmal der Komplexität weg, da dieser Begriff sehr subjektiv ist. Denn die Beschaffung einer neuen Kaffeemaschine ist ebenso ein – wenn auch kleines – Projekt wie die Planung und Durchführung einer bemannten Marsmission.

Dabei ist es nicht damit getan, dass dir das Ziel genau vor Augen steht, sondern genauso wichtig ist die exakte Planung und Überwachung des Projektes.

Das Projektmanagement (PM) muss daher alle Prozesse (Vorgänge), die es im Projekt geben wird, planen und koordinieren. Dazu gehören die Organisation aller Arbeiten, das Wahrnehmen der Führungsaufgaben und natürlich auch das Planen von Maßnahmen zur Konfliktbewältigung.

Entsprechend sieht die DIN 69 901 das Projektmanagement als

"Gesamtheit von Führungsaufgaben, -organisationen, -techniken und -mitteln für die Abwicklung eines Projektes."

Bei den meisten dieser Aufgaben kannst du dich von MS Project unterstützen lassen – das Denken und Planen kann dir das Programm leider nicht abnehmen!

# **Was bedeutet PM für meine Projekte?**

Das Ziel jeden Projektes ist es, die Aufgaben termingerecht, sachgerecht und kostengerecht zu erledigen.

Daher spricht man auch dann von einem Projekt, wenn entweder ein

- Terminrisiko und/oder
- Kostenrisiko und/oder
- Qualitätsrisiko

vorliegt.

Hast du zum Beispiel bei einem Kundenprojekt einen festen Endtermin vereinbart, liegt in jedem Fall ein Terminrisiko vor. Um dieses Risiko zu minimieren, musst du entweder deine Ressourcen neu planen (Kostenrisiko entsteht) oder Abstriche beim sachlichen Ziel in Kauf nehmen (Qualitätsrisiko). Sollten im Falle eines Terminverzugs Strafen vereinbart worden sein, so ist zusätzlich ein weiteres Kostenrisiko entstanden.

Man sagt, die obigen Projektziele stehen in Konkurrenz zueinander. Die Literatur stellt dies gerne in einem sogenannten *Spannungsdreieck* dar.

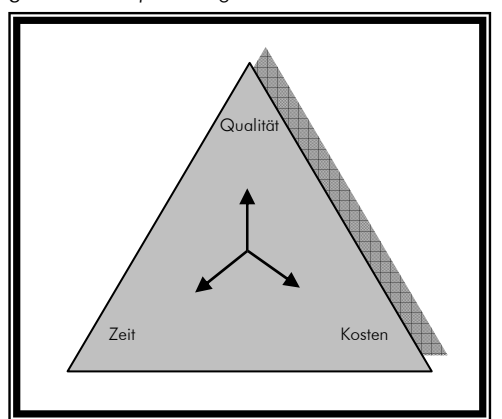

Das Spannungsdreieck eines Projekts

Diese drei prinzipiellen Rahmenbedingungen musst du also bei allen Planungen und Tätigkeiten im Hinterkopf behalten, denn nichts ist schlimmer als ein Projekt, dem die Zeit oder die Kosten davonlaufen!

Bedenke auch alle Risiken, die eintreten können. Dazu gibt es eine eigene Disziplin: Das *Risk-Management*. Es beschäftigt sich mit der Abschätzung der möglichen Projektrisiken und dem besten Umgang damit – auch in finanzieller Hinsicht.

Selbst bei kleineren Projekten solltest du die Risiken und Gefahren, die auftreten könnten, zumindest in Betracht ziehen. Dazu machst du noch eine Abschätzung, wie wahrscheinlich der Eintritt ist und welche Auswirkungen und Schäden das Ganze haben kann. Als Letztes musst du entscheiden, wie du mit dem Risiko umgehst: Abschließen von Versicherungen, zusätzliche Mitarbeiter, andere Terminplanung, …

Ich gebe zu, dies klingt alles sehr theoretisch. Um es dir verständlicher zu machen, werden wir alles im Anschluss an dieses Kapitel in einem Beispiel umsetzen.

# **Die Projektphasen als Rahmen der Projektarbeit**

Projekte entstehen aus einer neuen Idee oder einem Problem heraus.

Dazu musst du am Anfang eines Projektes zuerst das Problem genau erkennen. Erst im Anschluss kann man daran gehen, die Ideen zu konkretisieren und umzusetzen. Und dies unabhängig von der Größe und Art des Projekts.

Um eine allgemein gültige Struktur für die meisten Problemstellungen zu haben, wurden im PM die folgenden Projektphasen definiert:

- Projektanstoß, bestehend aus
	- **Initialisierungsphase und**
	- **Explorationsphase**
- Planungsphase
- Realisierung/Projektdurchführung
- Projektabschluss mit Inbetriebnahme/Abnahme

### **Initialisierungsphase (Projektantrag)**

Diese Phase liegt noch vor der eigentlichen Projektgründung und besteht im Wesentlichen aus der Entscheidung, das Projekt durchzuführen oder es auch sein zu lassen.

Das heißt, du definierst das grundlegende Problem. Zudem wägst du hier auch die grundsätzlichen Chancen und Risiken des Projekts ab. Man nennt dies *Machbarkeitsanalyse*.

In der Regel wird dir zu dieser Zeit ein Projektantrag (sog. *Lastenheft*) des Auftraggebers vorliegen, in dem er aus seiner Sicht schildert, was er sich als Ziel erwartet. Dieses Lastenheft ist die Grundlage für alle Arbeiten der Machbarkeitsanalyse.

#### **Explorationsphase (Projektauftrag)**

Diese Phase stellt die eigentliche Projektgründung dar.

Hier wird aus einem Projektantrag der endgültige Projektauftrag.

Neben der Festlegung des Projektteams und der allgemeinen Organisationsstruktur wird in dieser Phase vom Auftragnehmer das *Pflichtenheft* erstellt, das die verbindliche Projektzieldefinition enthält.

## **Planungsphase**

Diese Phase kann in Einzelfällen über die Hälfte der gesamten Projektzeit in Anspruch nehmen. Daran sieht man, wie wichtig eine vernünftige Projektplanung ist.

An dieser Stelle wird in der Regel das erste Mal MS Project verwendet.

Die Planung besteht im Wesentlichen aus den folgenden Arbeiten:

- *Ist-Analyse*: Was ist vorhanden? Wie sind meine Rahmenbedingungen?
- Zerlegen des Projektes in Teilprojekte und danach weiter in einzelne Arbeitspakete (MS Project: Vorgänge). Das Ergebnis nennt sich *Projektstrukturplan* (PSP).
- Abschätzen der Dauer und der Reihenfolge der Arbeiten. Zuordnung der Ressourcen (Mitarbeiter, Räume, Maschinen, Verbrauchsmaterial) zu den Vorgängen. Diesen Teil der Planungen werden wir mit MS Project durchführen.
- *Kostenplanung*, um immer flüssige Mittel zur Projektdurchführung zur Verfügung zu haben und um den Kostenrahmen zu überwachen.
- Festlegen des Umfangs der Projektdokumentationen.

# **Projektdurchführung**

Jetzt wird endlich gearbeitet.

Den Fortschritt dieser Arbeiten überwachst du mit MS Project. Sollten Testphasen nötig sein, finden diese hier ebenfalls statt. Es ist wichtig, dass du alle Tätigkeiten im Projektplan erfasst hast.

Solltest du feststellen, dass deine Planungen ohne Überarbeitung nicht durchführbar sind, ist es durchaus legitim und sogar sinnvoll, zu unterbrechen und neu zu planen.

Du arbeitest während eines Projekts nie einfach "vor dich hin", sondern die *Projektverfolgung* (also das Arbeiten) und die *Projektsteuerung* (Abgleich mit dem Projektplan) müssen sich immer abwechseln!

## **Projektabschluss mit Inbetriebnahme/Abnahme**

So, wenn du an dieser Stelle bist, hast du es geschafft, das Projekt ist im Wesentlichen durchgeführt.

In der letzten Phase wirst du einen Soll-Ist-Vergleich zwischen der Aufgabenstellung und dem erzielten Ergebnis machen. Dabei ist nicht nur das eigentliche Resultat wichtig, sondern auch der Weg, auf dem du zu diesem Ergebnis gekommen bist. Man nennt dies die

ten Projekt vielleicht nicht wieder die gleichen Fehler machen wirst.

Zudem gehören hierhin die Übergabe an den Projektauftraggeber und der Abschluss der Dokumentation.

Und natürlich bei einem erfolgreichen Projekt auch eine kleine Feier. Denn warum soll man eine gute Leistung nicht auch mal feiern?

# **Wie fange ich an? Ein Beispiel**

Zuerst einmal: So viel Theorie auf einen Schlag wie im letzten Kapitel werde ich dir nicht noch einmal zumuten. Nur erscheint mir an dieser einen Stelle die Trennung von Theorie und Praxis sinnvoll.

# **Der Projektantrag**

Nehmen wir an, wir sind aktive Mitglieder im Sportverein SV Traumstadt 1907 e.V.

Im Jahr 2007 soll eine große Hundertjahrfeier stattfinden.

Der Vorstand wünscht ein Wochenende in der ersten Julihälfte.

Der Vorstand möchte, dass das Fest samstags durch örtliche Prominenz eröffnet wird. Danach gibt es Festbetrieb am Sportplatz, vielleicht mit Musik und Tanz am Abend. Am Sonntag soll ein Festgottesdienst stattfinden und nachmittags ein Umzug durch den Ort, anschließend wieder Festbetrieb.

Das Budget für das Fest wird bei 8.000 € liegen, der Rest muss durch Einnahmen und Sponsoren gedeckt werden.

Du sollst als Projektleiter mit einigen Freiwilligen die Planung und Durchführung leiten.

Mit diesen Angaben, egal ob mündlich oder schriftlich mitgeteilt, haben wir schon das Lastenheft erhalten. Da die Durchführung des Festes an sich schon beschlossen ist, kannst du nur noch die Entscheidung treffen, diesen Auftrag anzunehmen oder abzulehnen.

Da wir ja Routine im Umgang mit MS Project erhalten wollen, nehmen wir den Auftrag gerne an, das Projekt ist also geboren.

# **Der Projektauftrag – Pflichtenheft**

Unsere erste Arbeitssitzung beschäftigt sich damit, das exakte Pflichtenheft zu erstellen.

Das Pflichtenheft darf formfrei gestaltet werden. Allerdings haben Unternehmen oft sehr ausführliche Vorlagen, damit jedes Pflichtenheft ähnlich aussieht und damit leichter lesbar ist.

Wir entscheiden uns für eine Excel-Tabelle, in der wir die wichtigen und verbindlichen Daten festhalten.

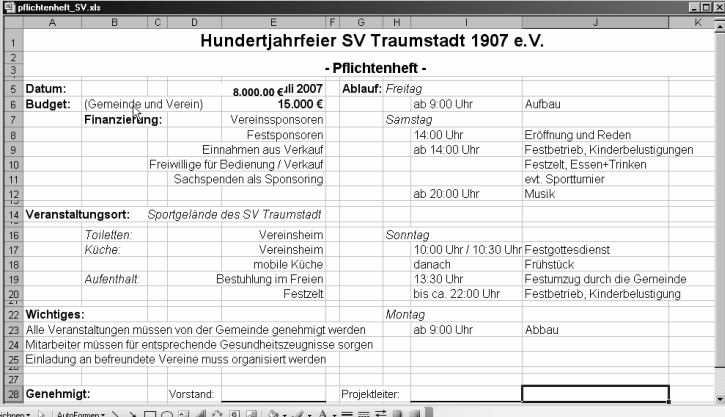

#### Pflichtenheft Hundertjahrfeier SV Traumstadt

 Wie du siehst, enthält die Tabelle alle festen Vorgaben, die sog. *Muss-Anforderungen*. Angaben mit evt. oder ca. sind *Wunsch*- oder *Soll-Forderungen,* deren Erfüllung nicht zwingend notwendig ist.

Ein unbedingt nötiger Bestandteil ist die Unterschrift des Auftraggebers (Vorstand) und des Auftragnehmers (Projektmanager), da das Pflichtenheft eine verbindliche Zielvereinbarung und damit einen Vertragsbestandteil darstellt.

# **Planungsphase**

Nun müssen wir mit den Planungen beginnen.

Zuerst führen wir eine Ist-Analyse durch. Diese ergibt folgendes Ergebnis:

- Am gewünschten Termin ist das Sportgelände frei, auch andere Veranstaltungen finden in der Umgebung nicht statt.
- Neben dem eigentlichen Sportplatz ist genügend Raum für die Festlichkeiten.
- Die regionale Tageszeitung signalisiert Interesse an einer Sonderbeilage.
- Im Ort gibt es zwei Brauereien, mehrere Bäckereien und Metzgereien, die um Unterstützung gebeten werden können. Zudem ist im Nachbarort ein Zeltverleih ansässig, der auch mobile Küchen etc. besitzt.
- Die Gemeinde stellt eine Genehmigung des Umzugs in Aussicht, macht sie aber vom gewünschten Routenverlauf abhängig.
- Zum Verkauf/Bedienung etc. haben sich genügend Freiwillige gemeldet.
- Der Pfarrer und der Landrat haben sich als Vereinsmitglieder den Termin schon vorgemerkt. Für endgültige Zusagen müssen jedoch formelle Anfragen gestellt werden.
- Ein Vereinsmitglied erklärt sich bereit, unentgeltlich sämtliche Schreibarbeiten (Einladungen, Anträge usw.) zu erledigen.

Als Nächstes müssen wir den Projektstrukturplan erstellen. Er teilt das Projekt in verschiedene Arbeiten auf und kann bei jeder Projektgruppe etwas anders aussehen. Zu diesem Zeitpunkt kann bei den wenigsten Projekten schon festgelegt werden, wer was macht. Auch bei unserem Fest ist es nicht anders.

Damit du den PSP gut lesen kannst, habe ich ihn auf der nächsten Seite eingefügt. Sicher fallen dir noch jede Menge einzelne Tätigkeiten ein, die erledigt werden müssen (Wir haben uns zum Beispiel nicht um Getränke und Essen gekümmert …).

Aber Vorsicht: Man kann ein Projekt auch überplanen! Sobald man länger braucht, erledigte Vorgänge abzustreichen als diese durchzuführen, ist die Unterteilung zu fein!

Wir haben bei diesem Plan eine Unterteilung in alle rechtlichen Belange, in länger dauernde Kommunikationsaufgaben und die Organisation des Tages selbst vorgenommen.

Jeder Unterpunkt ist ein Arbeitspaket, das erledigt werden muss. Diese Unterpunkte werden wir später als Vorgänge in MS Project übernehmen.

Wichtig ist noch die Abschätzung, wie viel Zeit jede Tätigkeit in Anspruch nehmen wird. Diese Abschätzung muss man an Hand von Erfahrungswerten etc. durchführen. Unsere Schätzungen sind schon im PSP eingetragen. Die zeitlichen und logischen Abhängigkeiten werden wir in den nächsten Kapiteln genau definieren.

Als Letztes haben wir noch eine Risikoabschätzung vorgenommen. Wir fanden die folgenden Risiken und Möglichkeiten, mit ihnen umzugehen:

- Wetterrisiko: Aufbau eines Festzelts, planierter Boden am Festplatz, überdachte Verkaufsstände, Schadensversicherungen
- Ausfall Musikgruppe: Alternativen vorhalten
- Absage von Ehrengästen: Redundante Einladungen, rechtzeitige Einladung, Erinnerungen an den Termin
- Vandalismus und Zerstörung: Wachen, genügend Aufsichtspersonal, Versicherung
- Stattfinden vieler Events zur gleichen Zeit: rechtzeitige Werbung, Suchen eines freien Wochenendes
- Mangelnde Sponsoren: frühzeitige Akquisition, Einsatz vieler Akquisiteure

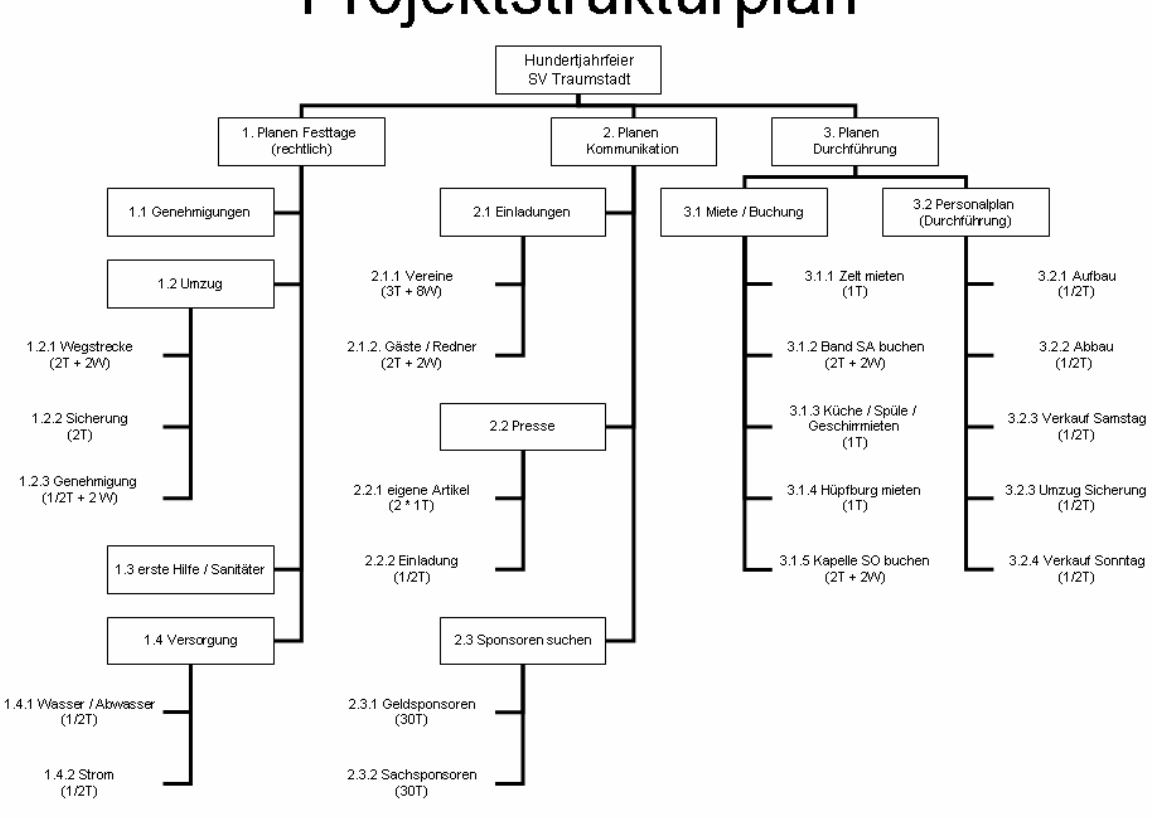

# Projektstrukturplan

# **Übungsteil: Die DatTrans AG**

Beruflich bist du Projektleiter bei der DatTrans AG, einem jungen Unternehmen, das im Bereich Informationstechnologie tätig ist. Das Unternehmen beschäftigt rund 100 Hard- und Softwareentwickler, aus denen du – je nach Verfügbarkeit – dein Projektteam zusammenstellen kannst.

Im Moment arbeitet die Firma an der Entwicklung eines Funkstandards, der es ermöglichen wird, auch Gegenstände mit einem Volumen von bis zu 1 dm<sup>3</sup> per Funk zu übertragen. Die grundsätzlichen technologischen Fragen sind geklärt, Patente sind weltweit beantragt.

# **Projektziel**

Dein Projektauftrag besteht in der Entwicklung eines entsprechenden mobilen Sende- und Empfangsgeräts. Projektname: MobileMaterializer (MM)

Die spätere Produktion von Übertragungsgeräten wird in die Hände der verbundenen DatTransProduction GmbH gegeben. Die Produktionsplanung stellt daher keinen Teil des Projekts dar.

Die Marktreife soll Ende Oktober 2008 erreicht sein. Das Projekt startet am 1. Januar 2007. Als Budget stehen dir 3,5 Mio. Euro zur Verfügung, die im Wesentlichen durch drei Pilotkunden gesichert sind. Eine ausführliche Marktanalyse der Pilotkunden, die uns als Arbeitsunterlage zur Verfügung steht, stellt die Basis der Spezifikationen dar.

Als Ergebnis wird ein fertiger Prototyp mit allen Vorgaben für die spätere Produktion erwartet. Auch die Bedienungsanleitung muss am Projektende fertig vorliegen.

Während des gesamten Projekts ist es wichtig, einerseits zu den Pilotkunden und andererseits zur DatTransProduction GmbH dauernden Kontakt zu halten.

# **Strategie**

Das Projekt besteht aus drei wesentlichen Teilprojekten:

- Analyse der Anforderungen 3 Monate Spezifikation aller Anforderungen, grundsätzliche Planungen der Gerätekomponenten und Funktionen
- Funktionsprototyp 9 Monate Ziel: Demonstrationsmodell, das noch nicht das Aussehen, wohl aber die Funktionen des endgültigen Geräts besitzt.

Entwicklungsschritte:

- Definition der Schnittstellen zwischen Hardwarekomponenten und Software

- Entwicklung der Hardware, bestehend aus:
	- · Sende- und Empfangseinheit
	- · Bedieneinheit
	- · "Materialisator" und "Dematerialisator"
- Entwicklung der Software, bestehend aus:
	- · Steuerung der Bedienung
	- · Steuerung der Verarbeitung
- vorläufige Bedienungsanleitung
- Benutzbarer Prototyp 10 Monate Ziel: Entwicklung eines Prototyps, der im Wesentlichen der späteren Serienproduktion entspricht. Diese Phase besteht aus:
	- Gerätedesign (externe Designer eingebunden)
	- Anpassung der Software
	- Gerätehardware
	- endgültige Bedienungsanleitung
	- Produktion des Prototypen
	- Testphase des Prototypen

## **Aufgabenstellung:**

 Versuche zuerst, die Chancen und Risiken des Projekts abzuwägen.

Natürlich musst du nicht auf detaillierte technische Probleme eingehen – das ist bei diesem Projekt ja gar nicht möglich. Versuche lediglich, die prinzipiellen Gefahren, die sich aus diesem Projekt ergeben, zu erfassen.

Stelle dir vor allem folgende Fragen:

- Welche Probleme können sich im Projektverlauf ergeben?
	- Welche Auswirkungen werden diese Probleme haben?
	- Wie kann ich diese Risiken umgehen oder zumindest minimieren?
- Welche Risiken können bei der Benutzung der fertigen Geräte auftreten?
- Wie kann ich sie schon im Vorfeld vermeiden?
- Welche Risiken bestehen hinsichtlich der Finanzierung des Projekts?
- Stelle einen Projektstrukturplan (PSP) auf. Unterteile ihn nach den grundsätzlichen Teilprojekten, die in der Projektstrategie angegeben sind. Schätze auch die benötigte Zeit für die einzelnen Tätigkeiten ab. Genauere Festlegungen der Arbeitspakete werden nicht notwendig.

Entgegen modernerer Projektplanungsverfahren werden wir nach dem sogenannten "Wasserfallprinzip" arbeiten. Das heißt, die verschiedenen Projektphasen laufen nacheinander ab. Wiederholungen der einzelnen Zyklen zur Optimierung, wie sie beispielsweise im "Spiralmodell" üblich sind, planen wir nicht ein.

# **Fragen zur Wiederholung**

Im ersten Kapitel habe ich dir die grundsätzlichen Elemente der Projektarbeit vorgestellt. Versuche dazu einige Fragen zur Festigung und Wiederholung zu beantworten.

- 1. Was versteht man unter einem Projekt?
- 2 . Erkläre, was man unter dem Spannungsdreieck eines Projekts versteht!
- 3. Ein Projekt verlängert sich. Die Kosten dafür dürfen aber nicht steigen. Welchen Einfluss hat dies auf die Prozessqualität des Projekts? Und wie kann man diesen Einfluss minimieren?
- 4. Worin unterscheiden sich das Lasten- und das Pflichtenheft eines Projekts?

Lösungsvorschläge für alle Aufgaben stehen dir, wie schon am Anfang des Heftes erwähnt, zum Download bereit unter www.knowware.de/?book=msproject.

# **Der erste Kontakt: Die Programmoberfläche**

Lasst uns mit der Arbeit beginnen. Öffne dafür nun MS Project 2003:

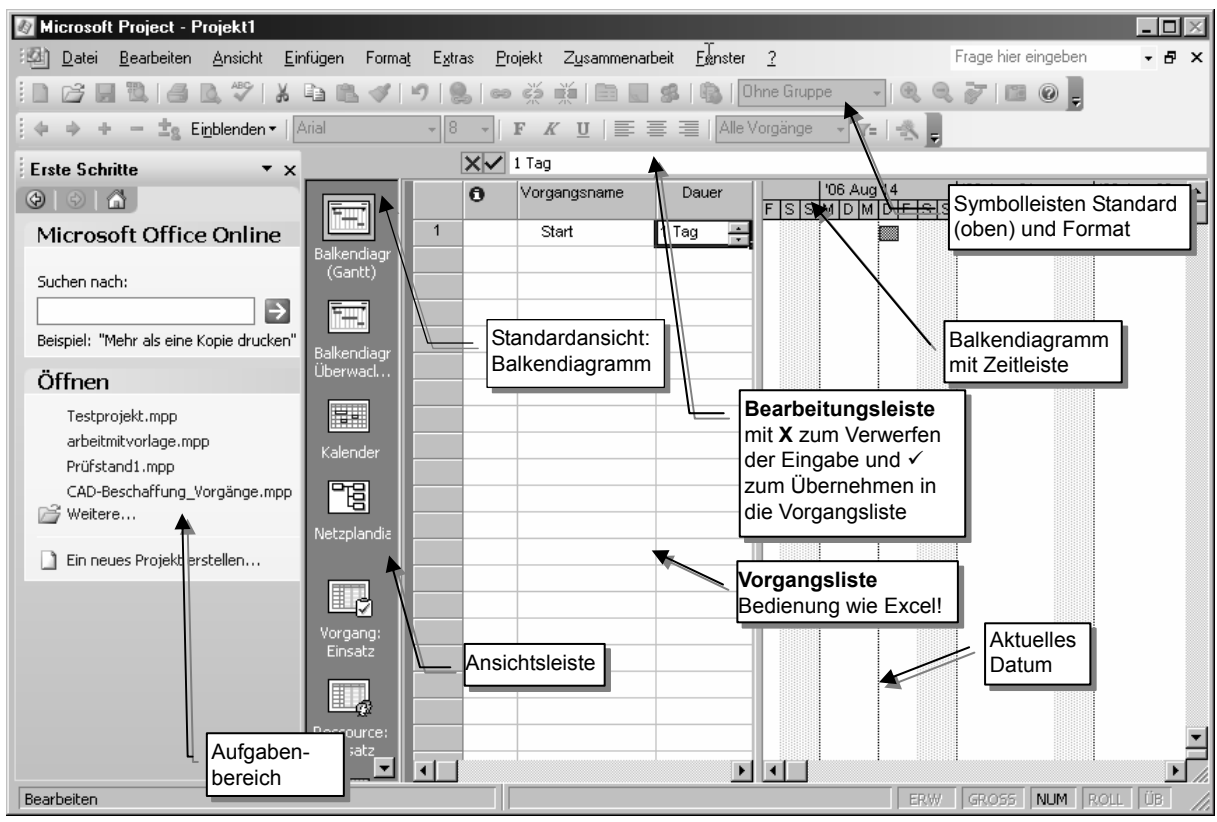

Das Programmfenster von MS Project

Wenn du mit Excel umgehen kannst, wird dir die *Vorgangsliste* sehr vertraut vorkommen. Die Bedienung ist auch sehr ähnlich: Eingaben können entweder in die Vorgangsliste direkt oder in der Bearbeitungsleiste gemacht werden. Von Zelle zu Zelle springt man vorwärts mit [ $\frac{1}{2}$ ] und rückwärts mit  $\boxed{\circ}$  +  $\boxed{+}$ .  $\boxed{+}$  setzt den Cursor in die nächste Zeile. Du kannst natürlich auch immer die Pfeiltasten verwenden. Noch einige hilfreiche Kombinationen: [Pos1] bewegt den Cursor in die erste, [Ende] in die letzte Zelle der aktuellen Zeile. Mit [Strg] + [Pos1] gelangst du direkt in die erste Zelle der ersten Zeile, mit [Strg] + [Ende] in die letzte Zelle der letzten beschriebenen Zeile.

Wenn du einen eingegebenen Vorgang wieder löschen willst, kannst du dies mit der [Entf]-Taste tun. Damit wirst du aber in jedem Fall die ganze Zeile löschen.

Sollte es versehentlich geschehen sein, kannst du dies mittels der Rückgängig-Funktion (BEARBEITEN| RÜCKGÄNGIG, [Strg] + [Z] oder Klick auf das entsprechende Symbol) ungeschehen machen.

Wichtig! Du kannst nur eine Aktion ungeschehen machen! Wenn du RÜCKGÄNGIG zweimal hintereinander auslöst, wird beim zweiten Mal die Funktion WIEDERHERSTELLEN ausgeführt.

Möchtest du jedoch nur den Inhalt einer Zelle löschen, kannst du dies durch Markieren der Zelle und [Strg] + [Entf] bzw. das X in der Eingabezeile durchführen. Eine weitere Möglichkeit stellt das Kontextmenü (rechte Maustaste) mittels INHALTE LÖSCHEN zur Verfügung.

Bei den Vorgängerversionen von MS Project 2003 entfällt der linke *Startaufgabenbereich*, dafür erscheint ein Startdialog, den du einfach schließen kannst. Natürlich kannst du durch Klicken auf das X der Bereichstitelzeile den Aufgabenbereich auch schließen. Durch ANSICHT|SYMBOLLEISTEN|AUFGABENBEREICH blendest du ihn wieder ein. Sollte einer der Bereiche zu viel Platz benötigen, verkleinerst du ihn durch Ziehen mit der Maus an seiner Begrenzung.

ы

# **Der Datenfluss in MS Project oder: Wie denkt das Programm?**

Alle Daten, die du in die Vorgangsliste eingibst, werden von MS Project in einer *Projektdatenbank* gespeichert. Das heißt, jede Ansicht, jede Tabelle und jede Grafik von MS Project greift auf ein und dieselbe Datenbasis zurück. Aus den eingegebenen Daten erstellt MS Project auch jede Menge neuer Informationen.

Vorsicht daher mit scheinbar "schnellen" Überarbeitungen, wenn du nicht genau weißt, welche Folgen die Änderung nach sich ziehen wird!

Denn jede nachträgliche Veränderung eines Vorgangs kann das gesamte Projekt beeinflussen!

Auch ist es sinnvoll, das Programm an so wenigen Stellen wie möglich durch feste Termineingaben einzuschränken, da du ihm so die Möglichkeit, die Termine so günstig wie möglich zu berechnen, nimmst.

# **Ein neues Projekt wird geboren**

Legen wir nun die Projektdatei des SV Traumstadt an.

Dazu speichern wir die im Moment leere Projektdatei als sv\_traumstadt.mpp.

MS Project legt damit die Projektdatenbank an und speichert sie als eine Datei mit der Dateinamenserweiterung \*.mpp.

Für alle Nutzer älterer Programmversionen: Beim ersten Speichern fragt dich MS Project, ob du einen sogenannten *Basisplan* anlegen willst. Klicke hier auf *"… ohne einen Basisplan speichern"* und OK.

Nun müssen wir die Grundeinstellungen vornehmen. Im Gegensatz zu vielen anderen Programmen ist es sehr wichtig, die meisten dieser Grundeinstellungen vor Beginn der Dateneingabe durchzuführen. Denn auch hier zieht eine Änderung eine Neuberechnung des Projekts nach sich!

# **Die Projektinfo**

Beginnen wir mit den Projektinformationen, die wir unter PROJEKT|PROJEKTINFO finden.

Kontrollieren wir zuerst das *aktuelle Datum*, das mit dem Systemdatum identisch ist. Es wird im Balkendiagramm als dünne durchgehende Linie angezeigt. Willst du dieses Datum ändern, gibst du entweder den gewünschten Termin in die Eingabezeile ein oder klickst das Datum in der Kalendernavigation an. Es ist dann blau markiert. Das Systemdatum behält seinen roten Kringel und wird nicht geändert.

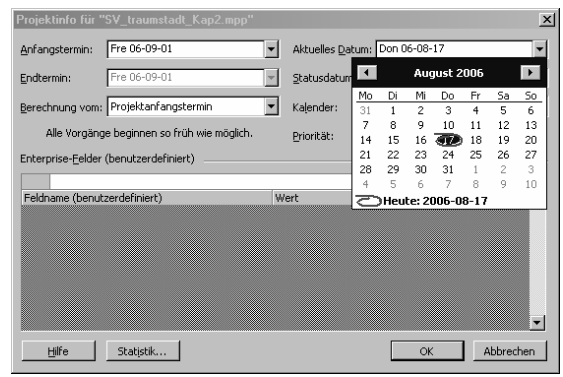

Grundeinstellungen: Projektinfo

Nun entscheiden wir uns für die Art der Terminberechnung.

Wählen wir unter *Berechnung vom* den Wert *Projektanfangstermin*, können wir unter *Anfangstermin* den Projektbeginn eingeben, der *Endtermin* ist gesperrt. Denn bei einem sogenannten vorwärts gesteuerten Projekt werden alle Zeitpläne vom Anfangstermin ausgehend berechnet. Alle Vorgänge beginnen dann automatisch am frühest möglichen Zeitpunkt und MS Project berechnet auch den Projektendtermin selbstständig.

Im zweiten Fall der Projektsteuerung wird ein fester Endtermin vorausgesetzt und alle anderen Termine und Vorgänge werden auf dieser Basis berechnet. Alle Vorgänge beginnen dann so spät wie möglich und MS Project errechnet automatisch den spätesten Anfangstermin.

Wir beginnen unser Projekt am 2. Januar 2007. Wähle das Datum im Punkt *Anfangstermin* mittels des Datumsnavigators.

Sollte die Datumsdarstellung in diesem Heft für dich manchmal seltsam aussehen: Sie orientiert sich immer an der Standardeinstellung des Betriebssystems, die bei mir in der Regel im Format JJ-MM-TT angegeben ist. (Für eine bessere Lesbarkeit verwende ich aber auch die häufigere Darstellung TT.MM.JJ.)

Was wir an dieser Stelle noch definieren müssen, ist der Kalender, den MS Project zur Berechnung von Zeiten und Terminen verwendet. Normal stehen hier drei Stück zur Verfügung:

Der Kalender *Standard* rechnet mit einer Arbeitszeit von 8 Stunden täglich. Sie geht von 8 bis 17 Uhr mit einer Stunde Pause. Der Kalender *24 Stunden* enthält keine arbeitsfreie Zeit und wird z.B. für Maschinenlaufzeiten verwendet. Der letzte Kalender *Nachtschicht* enthält Arbeitszeiten von 23 bis 8 Uhr, jeweils von Montagnacht bis Samstagnacht, ebenso mit einer Stunde Pause. Für uns ist nur der Standardkalender sinnvoll, sodass wir diesen einstellen.

Das *Statusdatum* ändern wir erst, sobald wir während der Projektdurchführung Auswertungen durchführen wollen. Der Eintrag NV bedeutet übrigens immer "nicht verwendet". In diesem Fall ist das Statusdatum das aktuelle Datum.

Die letzten Optionen *Priorität* und *Enterprise-Felder* benötigen wir nur, wenn wir mehrere Projekte mit den gleichen Ressourcen, also Mitarbeitern, über einen Projektserver verwalten müssen.

Nun kannst du mit OK abschließen.

# **Auf was muss ich sonst noch achten: Die Projektoptionen**

Mindestens genauso wichtig sind die Programmoptionen, die du unter EXTRAS|OPTIONEN findest.

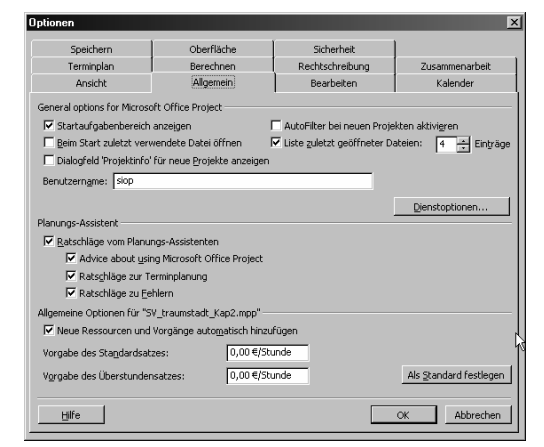

Der Dialog "Extras | Optionen"

Auf den meisten Registerkarten gibt es den Schalter ALS STANDARD FESTLEGEN. Ein Klick auf diese Schaltfläche übernimmt die durchgeführten Änderungen als Grundeinstellung für alle neuen Projekte.

Sehr hilfreich ist auch die Schaltfläche HILFE auf den Registern: Sie öffnet ein Fenster, das die verschiedenen Einstellungen des Registers ausführlich erläutert.

Schauen wir uns nun die für uns wichtigen Registerkarten gemeinsam an.

#### **Das Register "Allgemein"**

Dieses Register öffnet sich, sobald du den Dialog OP-TIONEN wählst. Die Einstellungen dieser Karte kannst du jederzeit problemlos ändern.

Soll in Zukunft beim Start der Aufgabenbereich nicht mehr angezeigt werden, entferne den Haken in der entsprechenden Option.

So lange du nur mit einem Projekt arbeitest, kann es Arbeit sparen, wenn das aktuelle Projekt automatisch beim Programmstart geöffnet wird.

Ich finde es sehr praktisch, wenn beim Anlegen eines neuen Projektes automatisch die Projektinfo erscheint. Füge daher diesen Haken hinzu.

Aktivierst du den *AutoFilter*, werden in der Kopfzeile Pfeile mit Filteroptionen angezeigt. Willst du diese Option später ein- oder ausblenden, wähle PROJEKT| FILTER|AUTOFILTER.

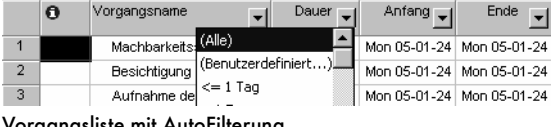

Vorgangsliste mit AutoFilterung

Wie viele der zuletzt verwendeten Dateien unter dem Menüpunkt DATEI eingeblendet werden, kannst du in der letzten Option dieser Gruppe festlegen. Der Standardwert 4 hat sich aber bewährt.

Als *Benutzernamen* empfehle ich dir, entweder deinen Klartextnamen oder in der Firma dein offizielles Namenskürzel zu verwenden, da der Benutzername auch auf Ausdrucken auftaucht. Der angezeigte Standardeintrag wird aus der Installation übernommen.

Die *Dienstoptionen* benötigst du wieder nur beim Arbeiten mit einem Projektserver.

Als Nächstes kommt der Bereich des *Planungsassistenten*. Lasse ruhig alle Optionen ausgewählt – der Assistent wird sich melden, sobald du für ihn unlogische oder fehlerhafte Eingaben tätigst. Sollte er dir mit wachsender Routine lästig werden, kannst du ihn immer noch abschalten.

Nun kommt noch ein sehr wichtiger Eintrag. Entferne in jedem Fall den Haken bei *Neue Ressourcen und Vorgänge automatisch einfügen.* Warum?

Stelle dir vor, du hast einen Mitarbeiter "Hans Maier". Für ihn sind Kalender, Lohn etc. hinterlegt. Nun gibst du bei der Zuordnung von Mitarbeitern an die einzelnen Vorgänge versehentlich Hans Meier ein. Hast du den Haken entfernt, wird eine Fehlermeldung erscheinen, da es den Mitarbeiter ja nicht gibt:

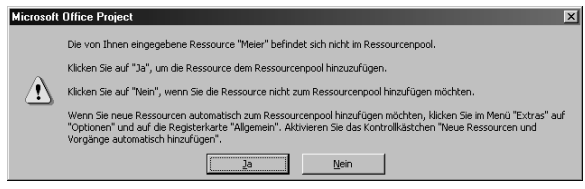

#### Fehlermeldung bei der Eingabe von nicht existierenden Ressourcen

Solltest du den Haken jedoch gesetzt haben, wird der "neue" Mitarbeiter ohne Rückmeldung einfach angelegt … sehr gefährlich, oder?

Den letzten Punkt stellt die Vorgabe eines *Standardkostensatzes* für Ressourcen dar. Dies ist dann sinnvoll, wenn du viele Ressourcen (Mitarbeiter) besitzt, die die gleichen Kosten verursachen. Du sparst dann einfach Tipparbeit, mehr nicht.

## **Das Reaister "Ansicht"**

Auch dieses Register kannst du später noch ändern, da es nur Anzeigeoptionen enthält.

Als ersten Punkt kannst du einstellen, welche Ansicht du beim Programmstart sehen willst und welches Format das Datum hat. Ändere die *Standardansicht* im Moment nicht, das Balkendiagramm ist für uns zum Arbeiten optimal; und sollten wir andere Ansichten benötigen: wir haben immer über die linke ANSICHTS-LEISTE auf die verschiedenen Darstellungen Zugriff. Die Datumsansicht orientiert sich im Übrigen wieder an der Systemsteuerung.

Nun kannst du bestimmen, welche Seitenelemente gezeigt werden sollen. Die meisten wirst du kennen. Meiner Meinung nach ist es sinnvoll, wenn du sie alle markiert lässt. Im Übrigen:

Der *Anzeiger für OLE-Verknüpfungen* ist auch standardmäßig aktiviert. Durch ihn wird in der Indikatorspalte der Vorgangsliste angezeigt,

dass man eine dynamische Verknüpfung z.B. zu einem Word-Dokument angelegt hat. Eine sehr sinnvolle Option!

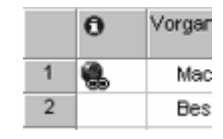

Den Bereich der *projektübergreifenden Einstellungen* benötigen wir wieder nur, wenn wir mit vielen Projekten gleichzeitig arbeiten wollen. Lassen wir ihn also unangetastet. Die *Währungsoptionen* dürften selbsterklärend sein.

Die *Gliederungsoptionen* schauen wir uns erst an, sobald wir Daten eingetragen haben.

#### **Das Register "Bearbeiten"**

Nun wechseln wir zur nächsten Registerkarte, die ebenfalls nur Anzeigeeinstellungen enthält.

Dieses Register ermöglicht es dir, die Darstellung der verschiedenen Zeiteinheiten in den einzelnen Tabellen und Ansichten anzupassen.

Durch Aktivieren der ersten Kontrollkästchen wird ein Arbeiten in den Tabellen und Vorgangslisten ähnlich der Bearbeitung in Excel ermöglicht. Lasse auch die Option *Aktualisierung automatischer Verknüpfungen bestätigen* aktiviert; hast du Links und Verknüpfungen zu anderen Dateien in deinem Projekt angelegt, wird beim Öffnen der Projektdatei gefragt, ob MS Project die Verknüpfungen aktualisieren oder die bisherigen Verknüpfungen verwenden soll. Letzteres ist manchmal sinnvoll, wenn die ursprüngliche Datei verschoben oder verändert worden sein könnte, du aber mit den Originaldaten arbeiten willst. Hast du dieses Kontrollkästchen deaktiviert, wird das Programm ohne Nachfrage versuchen, die externe Verknüpfung zu aktualisieren.

#### **Das Reaister "Kalender"**

In dieser Registerkarte kannst du die wöchentlichen und täglichen Arbeitszeiten angeben.

Erledige diese Arbeiten unbedingt vor der ersten Dateneingabe!

Die Angabe des Wochenanfangs ist für die Anzeige der Kalendernavigation von Wichtigkeit, da diese immer mit dem angegebenen Wochentag beginnt. Die Angabe des *Geschäftsjahres* ist für die Kostenzurechnung auf die einzelnen Jahre notwendig und sollte idealerweise mit dem Jahr der Geschäftsbuchhaltung übereinstimmen.

Die *Standardanfangs-* und *Endzeit* des Kalenders hat keinen Einfluss auf die Arbeitszeit pro Woche, sondern nur auf den Arbeitszeitkorridor jedes Tages, der im Balkendiagramm angezeigt wird. Die Standardwerte werden aus dem eingestellten Projektkalender übernommen (siehe PROJEKT|PROJEKTINFO).

Nun kommen wir zur Arbeitszeit pro Tag und pro Woche. Veränderst du sie, nachdem du schon Vorgänge definiert hast, wirst du damit die Dauer der Vorgänge beeinflussen:

Verkürzt du die tägliche Arbeitszeit z.B. von 8 auf 6 Stunden, wird ein zu dieser Zeit vorhandener Vorgang, der vorher 3 Tage benötigte, dadurch automatisch 4 Tage dauern!

Achte bei diesen Einstellungen auch darauf, dass die tägliche Arbeitszeit multipliziert mit 5 die Anzahl der Wochenstunden ergibt! Sonst führt die Angabe *Dauer 5 Tage* zu einer anderen Arbeitsmenge als die Eingabe *Dauer 1 Woche*!

Diese Effekte werden noch größer, wenn du projektübergreifend oder mit gemeinsamer Ressourcennutzung in mehreren Projekten arbeitest. Stimme daher immer die Stunden pro Tag bzw. pro Woche zwischen den einzelnen Projekten ab. Eine Zusammenführung der Daten aus verschiedenen Basen werden ansonsten unerwartete Ergebnisse bringen!

Wir wollen lediglich das Geschäftsjahr ändern: Es soll im August beginnen.

## **Das Register "Terminplan"**

Dies ist das wichtigste Register, das du unbedingt vor Beginn der Dateneingabe einrichten solltest!

Fangen wir daher oben an.

Lasse die Option *Terminplanmeldungen anzeigen* aktiviert: Solltest du versuchen unlogische Zeitplanungen festzulegen, wirst du von MS Project eine Warnung erhalten.

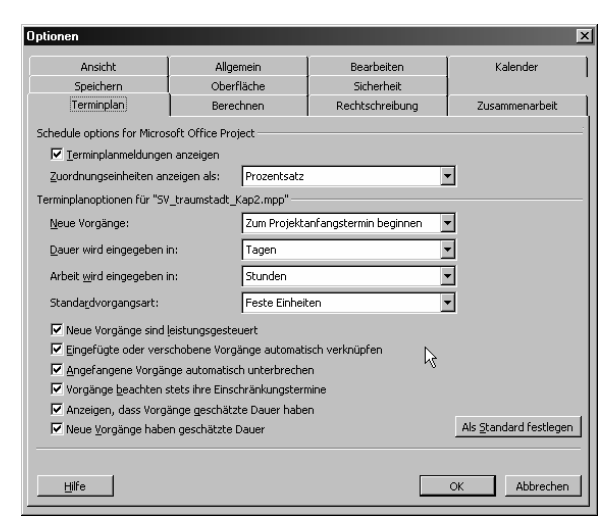

Dialog "Extras | Optionen | Terminplan"

Die Einstellung der Zuordnungseinheiten beeinflusst lediglich, ob die Angabe, dass z.B. die Hälfte der Arbeit erledigt ist, als Prozentwert von 50% oder als Dezimalzahl (0,5) erfolgt.

Mit der Einstellung *Neue Vorgänge* bestimmst du, wann ein neu eingefügter Vorgang beginnen soll:

- Machst du deine Planungsarbeiten sehr zeitnah zum Durchführungszeitpunkt, kann ein neuer Vorgang zum aktuellen Datum beginnen.
- Ist der geplante Projektbeginn aber zeitlich weit vom aktuellen Datum entfernt, ist es sinnvoll, wenn neue Vorgänge zum Projektbeginn eingefügt werden. Diese Einstellung ist für uns passend.

Normalerweise plant man die Dauer von Vorgängen in Tagen oder Wochen. Belasse die Standarddauer eines Vorgangs bei *Tagen*. Der Standardwert ist damit 1 Tag, die Eingabe der Zahl 5 ohne Einheit bewirkt die Ergänzung zu einer Dauer von 5 Tagen.

*Arbeitsmengen* werden in der Regel in Stunden berechnet. Daher solltest du sie auch so eingeben. Natürlich ist bei großen Projekten auch die Berechnung der Arbeit in Tagen möglich.

Der Zusammenhang zwischen Arbeitsmenge und Dauer eines Vorgangs berechnet sich nach folgender Formel:

#### Arbeitsmenge = Vorgangsdauer \* Ressourceneinheiten

Ein Mitarbeiter, der in Vollzeit an dem geplanten Projekt arbeitet, ist genau eine Ressourceneinheit (100%); ein Mitarbeiter, der die Hälfte des Arbeitstages am Projekt beteiligt ist, eine halbe (50%). Arbeiten also zwei Mitarbeiter vier Tage an einem Vorgang, ergibt sich eine Arbeitsmenge von 2 \* 4 \* 8 = 64 Stunden!

Kommen wir zum ersten Kontrollkästchen (Keine Angst, die *Standardvorgangsart* haben wir nicht vergessen).

Wenn du ohne Ressourcenplanung arbeiten willst, ist der Schalter *Neue Vorgänge sind leistungsgesteuert* nicht von großer Bedeutung.

Wozu ist er aber gut?

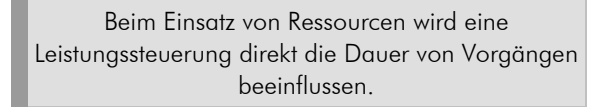

Bei der ersten Ressourcenzuordnung zu einem Vorgang wird die zugehörige Arbeitsmenge als Basis errechnet.

Nun kommt die Leistungssteuerung ins Spiel: Was passiert, wenn wir die Anzahl der Einheiten ändern, die die unveränderte Arbeitsmenge erledigen müssen?

 Die Leistungssteuerung verwendest du, wenn sich die Dauer der Arbeit umgekehrt proportional mit der Anzahl der Mitarbeiter ändert:

Je mehr Mitarbeiter, desto kürzer die Dauer, um die Arbeit zu leisten.

 Auf die Einstellung der Leistungssteuerung wirst du verzichten, wenn sich die Dauer des Vorgangs nicht mit der Anzahl der Mitarbeiter ändert:

Eine Sitzung, die für 1 Stunde Dauer konzipiert ist, wird 1 Stunde Zeit benötigen, egal, ob 5 oder 15 Mitarbeiter anwesend sind.

Wir werden die Leistungssteuerung für unser Projekt aber verwenden.

Wie sich MS Project bei der Nachbearbeitung von Ressourcen verhält, hängt aber auch von der STANDARD-VORGANGSART ab:

#### Feste Einheiten (Standardeinstellung)

Ein Ändern der Ressourcenzuordnung (und damit der Arbeit) wird eine Änderung der Dauer bedingen, eine Änderung der Arbeit ändert die Dauer des Vorgangs. Die Ressourcenzuordnung wird bei der Neuberechnung fest bleiben. Im Klartext: Veränderst du die Anzahl der Mitarbeiter (Ressourcen) für die Erledigung des Vorgangs, wird – verwendest du die Leistungsteuerung – automatisch die Dauer des Vorgangs geändert werden. Also: Ordnest du einer Aufgabe mehr Mitarbeiter zu, wird es weniger Zeit kosten, sie zu erledigen. Hast du für diesen Vorgang allerdings die Leistungssteuerung deaktiviert, wird die Dauer fest bleiben und nur die Arbeit neu berechnet.

Feste Dauer

Die Zeitdauer ist in diesem Fall fest; wird die Ressourcenzuordnung geändert, wird sich auch die

Arbeitsmenge ändern und umgekehrt.

Das heißt, bestimmst du, dass an einer Aufgabe, die 2 Tage dauert, nicht mehr 3 sondern 4 Mitarbeiter beschäftigt werden, erhöht sich automatisch die Arbeitsmenge von 48 auf 64 Stunden. Änderst du nun manuell die Arbeitsmenge auf 32 Stunden, ändert MS Project auch die Ressourcenzuordnung: Da der Vorgang nach wie vor zwei Tage dauern soll (feste Dauer!), werden jeden Tag 16 Stunden gearbeitet. Das Programm wird aber nicht einfach zwei Mitarbeiter von der Arbeit entbinden, sondern die Arbeit auf die 4 verwendeten Mitarbeiter verteilen. Das heißt, jeder Mitarbeiter soll damit 4 Stunden arbeiten, die Ressourcenzuordnung besteht also jeweils aus 0,5 Einheiten (50%).

#### Kompliziert?

Im ersten Moment sicher – aber für alle Fälle folgt ein kleines Beispiel, in dem du die Wirkung der Änderungen nachverfolgen kannst.

#### Feste Arbeit

In diesem Fall wird die Arbeit, unabhängig von der gewählten Dauer oder Ressourcenzuordnung, gleich bleiben. Eine Änderung der Dauer wird die Ressourcenzuordnung, nicht jedoch die Arbeitsmenge, anpassen und umgekehrt. Sobald du diese Option wählst, wird das Kontrollkästchen Leistungssteuerung deaktiviert: Diese Vorgangsart ist nämlich immer leistungsgesteuert!

Um das Ganze noch verständlicher zu machen, habe ich in einer Projektdatei die fünf Arten, Vorgänge zu definieren, eingefügt. Alle Vorgänge dauern anfangs 3 Tage. Ihnen wurde jeweils ganztags eine Arbeitskraft (1 Einheit = 100%) zugewiesen.

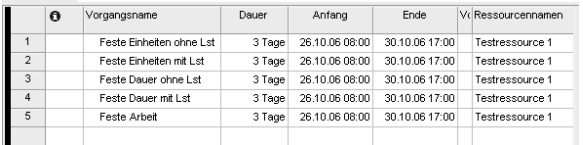

#### Testen der Vorgangsarten: Nach der ersten Zuordnung dauern alle Vorgänge 3 Tage bei jeweils 24 Stunden Arbeit

Nun wurde lediglich die Ressourcenzuordnung neu vergeben: Die Arbeit wird auf 2 Mitarbeiter verteilt.

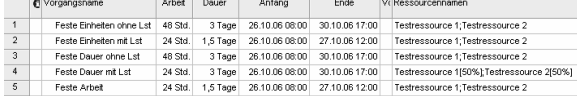

#### Testen der Vorgangsarten: Nach Zuordnen einer weiteren Ressource verändern sich Dauer, Arbeit oder Einheiten

Du siehst, dass jede Vorgangsart anders auf die Veränderung reagiert:

 Die Vorgänge ohne Leistungssteuerung werden die Arbeitsmenge neu berechnen, ohne die Dauer anzutasten.

- Die leistungsgesteuerten Vorgänge lassen die Arbeit unberührt und ändern einen der beiden anderen Werte; welchen, wird durch die Vorgangsart definiert.
- Beim immer leistungsgesteuerten Vorgang Feste Arbeit muss die Arbeitsmenge gleich bleiben. Bei einer Änderung der Ressourceneinheiten wird stets die Dauer des Vorgangs angepasst.

Zurück zum Dialog der PROJEKTOPTIONEN. Wir müssen noch die restlichen Kontrollkästchen betrachten.

Entferne den Haken in der Option *Vorgänge automatisch verknüpfen.* MS Project verknüpft sonst selbstständig Vorgänge, die zufällig zeitlich hintereinander liegen. Häufig führt dies aber zu falschen Ergebnissen!

Das *automatische Unterbrechen* hingegen hat den Vorteil, dass – solltest du an einem Vorgang eine Zeit lang nicht arbeiten, weil du z.B. auf eine Antwort wartest – dieser auch optisch unterbrochen wird und dafür auch keine Arbeit berechnet wird. So siehst du diese "Nichttätigkeit" sofort im Gantt-Diagramm.

Die Anzeige der *Schätzung* bewirkt ein *"?"* hinter einer geschätzten Zeitangabe. Bei jeder Zeitangabe, die du nicht eingibst, wird der Standardwert 1 Tag als geschätzt angenommen.

| eingegebene Dauer |  | Taq   Mon Cl   |
|-------------------|--|----------------|
|                   |  | Mon C          |
| geschätzte Dauer  |  | 3 Tage   Mon C |
|                   |  | 2 Tage   Mon C |

Anzeige der geschätzten und eingegebenen Dauer

#### **Das Register "Berechnen"**

Dieses Register ist wieder weniger dramatisch, du kannst es auch später noch ändern.

Als *Berechnungsmodus* kann es bei großen Projekten und knappen Rechnerressourcen für dich sinnvoll sein, Berechnungen nicht *automatisch* bei jeder Eingabe durchzuführen zu lassen, sondern nur *manuell*. Dann werden alle Aktualisierungen nicht direkt nach der neuen Eingabe gemacht, sondern nur nach Drücken von [F9] bzw. nach Öffnen der OPTIONEN und Anklicken des Schalters JETZT BERECHNEN.

Die Schaltflächen der Berechnungsoptionen des Projektes sind zwar wichtig, aber erst während der Projektdurchführung. Daher werden wir uns im Moment nicht um sie kümmern.

Nur eine Option betrachten wir sofort:

Die Berechnung *mehrerer kritischer Wege* kann bei großen Projekten sinnvoll sein, ist für uns aber überflüssig, wir lassen sie weg.

Der *kritische Weg* eines Projekts ist die Folge aller Vorgänge, deren Pufferzeit gleich Null ist.

Das heißt, sobald sich Verzögerungen bei diesen Vorgängen ergeben, wird sich das gesamte Projekt verzögern. Bei korrekter Planung hat jedes Projekt einen kritischen Weg.

Allerdings widerspricht die Möglichkeit von MS Project, einen Weg schon bei einer Gesamtpufferzeit größer Null als kritisch zu deklarieren, der DIN-Norm. Ich empfehle dir daher, diese Option zu vermeiden.

#### **Das Register "Speichern"**

Diese Registerkarte erlaubt dir, die Standardpfade anzugeben, die für die Speicherung verwendet werden sollen. Um in Zukunft deine Dateien schneller zu finden, markiere zuerst die Dateiart *Projekte.* Klicke auf ÄNDERN und stelle den Pfad ein, in dem du deine Datei gespeichert hast. Der Inhalt dieses Ordners wird beim nächsten Klicken auf DATEI|ÖFFNEN angezeigt werden.

Das Aktivieren des *automatischen Speicherns* verhindert zwar Datenverluste, kann aber bei großen Dateien und kleinen Rechnerressourcen stören.

Unter *Zeitphasendaten* versteht MS Project alle Daten über Vorgänge und Ressourcen. Würdest du dieses Kästchen markieren, würden alle Daten in für Menschen "lesbarer" Form in die Projektdatenbank geschrieben, was aber zu Sicherheitslücken führt. In der Grundeinstellung werden diese Daten für schnelleren und sichereren Zugriff binär abgelegt.

#### **Das Register "Oberfläche"**

Dieses Register ist neu in der Version 2003.

Markierst du die ersten vier Kontrollkästchen, erscheinen Indikatoren nach jeder Änderung. Als Indikatoren bezeichnet MS Project die kleinen Dreiecke in der oberen linken Ecke einer Zelle. Fährst du mit der Maus darüber, erscheint daneben ein Informationssymbol. Bewegst du die Maus auf dieses Symbol, kannst du mittels des erscheinenden Pfeils ein Drop-Down-Menü öffnen. Dies zeigt dir – abhängig von deiner Änderung – noch weitere Verarbeitungsmöglichkeiten.

|                |                                                     | Informations-<br>sname                                                  | Dauer          | Anfang                  |  |  |
|----------------|-----------------------------------------------------|-------------------------------------------------------------------------|----------------|-------------------------|--|--|
| $\overline{1}$ | symbol                                              | arkeitsstudie                                                           | Feedbacksymbol | m 05-01-24              |  |  |
| $\overline{2}$ | ◈                                                   | Besichtigung der Fertigung                                              |                | U.S Tage   Mon 05-01-24 |  |  |
| 3              |                                                     | 1 Test Mon 05-01-24                                                     |                |                         |  |  |
| 4              |                                                     | lon 05-01-24                                                            |                |                         |  |  |
| 5              | Die Dauer verringern und die Arbeit konstant halten |                                                                         |                | llon 05-01-24           |  |  |
| 6              |                                                     | lon 05-01-24<br>Arbeit hinzufügen und die Dauer konstant halten.        |                |                         |  |  |
| 7              | O                                                   | lon 05-01-24<br>die Anzahl der gearbeiteten Stunden pro Tag verringern. |                |                         |  |  |
| 8              | lon 05-01-24                                        |                                                                         |                |                         |  |  |
| 9              |                                                     | lon 05-01-24                                                            |                |                         |  |  |
| 10             |                                                     | Durchführung von Testreihen                                             | 10 Tage        | Mon 05-01-24            |  |  |
| 11             | Kostenanalyse<br>3 Tage                             |                                                                         | Mon 05-01-24   |                         |  |  |

Indikatoren und Optionsfelder

Lässt du dir den *Projektberater* anzeigen, erscheint die nachfolgende Symbolleiste.

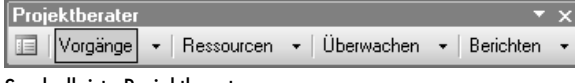

#### Symbolleiste Projektberater

Der *Projektberater* enthält Hilfethemen zu wichtigen Arbeiten und Einstellungen. Wählst du ein Thema aus, erscheint er als Fenster zwischen der Ansichtsleiste und der Vorgangsliste.

Möchtest du diesen Projektberater wieder entfernen, klickst du auf die linke Schaltfläche dieser Symbolleiste – sie blendet das aktuelle Thema ein und aus.

# **Übungsteil: Die DatTrans AG definiert ihr Projekt**

Es ist Zeit, mit den Planungen für die Entwicklung des MobileMaterializers zu beginnen. Lege dafür die Datei mobileMaterializer.mpp an.

Stelle in den *Projektinformationen* als *Beginn* den 2. Januar 2007 ein. Das Projekt verwendet vorläufig den *Standard-Kalender* und ist vorwärts gesteuert.

Ändere zudem die folgenden Einstellungen in den Programmoptionen (verwende ansonsten die Standardwerte):

Register *Ansicht*:

Alle Bildschirmelemente sollen angezeigt werden. Währung: €. Gliederungsnummern sollen eingeblendet werden.

Register *Allgemein*:

Lasse alle Ratschläge des Planungsassistenten zu. Neue Ressourcen werden nicht automatisch hinzugefügt. Standardsatz für Ressourcen: 60,00 € bzw. 75,00 €.

- Register *Bearbeiten* und *Kalender*: Verwende die Standardeinstellungen
- Register *Terminplan*: Deaktiviere die Leistungssteuerung und die automatischen Verknüpfungen.
- Register *Berechnen*, *Rechtschreibung* und *Zusammenarbeit*:
	- Verwende die Standardeinstellungen
- Register *Speichern*: Stelle den richtigen Speicherort für Projektdateien ein. Aktiviere automatisches Speichern alle 15 min.
- Register *Oberfläche:*  Deaktiviere den Projektberater.
- Register *Sicherheit*: Verwende die Standardeinstellungen

Schließe mit OK und speichere die Datei.

# **Vorgänge – das Herz der Projektplanung**

# **Eingeben von Vorgängen**

Es ist soweit! Wir wollen mit der Eingabe der Vorgänge beginnen. Verwende den PSP des SV Traumstadt, den wir im ersten Kapitel erstellt haben; er enthält alle Arbeitspakete. Das spätere Ergebnis siehst du im Bild unten.

#### **Die ersten Eingaben**

Die erste Spalte der Vorgangsliste, *Indikatorspalte* genannt, kann nicht beschrieben werden, sie ist lediglich für eigene Meldungen von MS Project vorgesehen. Erscheint in dieser Spalte ein Symbol, erhältst du durch Darüberfahren mit dem Mauszeiger die Beschriftung und Beschreibung des Symbols.

Gib nun den ersten Vorgangsnamen Genehmigungen allgemein und danach die Dauer des Vorgangs ein. Änderst du die Standarddauer von 1 Tag nicht, erscheint hinter dem Standardwert ein Fragezeichen (Erinnerst du dich an die Einstellung *Geschätzte Dauer* der Registerkarte *Terminplan* der OPTIONEN?). Du kannst zur Eingabe entweder die Schaltflächen neben der Zelle verwenden oder direkt in die Zelle schreiben. Nach der Eingabe der Dauer wird der Balken des Gantt-Diagramms sofort an die gewünschte Länge angepasst.

Beachte bitte, dass die Anfangs- und Endtermine in der Regel nicht mit eingegeben werden sollten, da du damit das Programm in seiner Berechnung einschränkst.

|                | $\ddot{\mathbf{o}}$ | Vorgangsname                                         | Dauer    | Anfang       | 2007 September 0-<br>laust 28<br><b>DIFISI</b><br>SMDMD |
|----------------|---------------------|------------------------------------------------------|----------|--------------|---------------------------------------------------------|
| 1              |                     | Genehmigungen allgemein                              | 1 Tag    | Fre 06-09-01 |                                                         |
| $\overline{2}$ |                     | Weastrecke                                           | 2 Tage   | Fre 06-09-01 |                                                         |
| 3              |                     | Sicherung Weastrecke                                 | 2 Tage   | Fre 06-09-01 |                                                         |
| 4              |                     | Genehmigung Wegstrecke                               | 0,5 Tage | Fre 06-09-01 | 圓                                                       |
| 5              |                     | erste Hilfe / Sanitäter                              | 0.5 Tage | Fre 06-09-01 | n                                                       |
| 6              |                     | Wasser / Abwasser                                    | 0,5 Tage | Fre 06-09-01 | D                                                       |
| 7              |                     | Strom                                                | 0.5 Tage | Fre 06-09-01 | B                                                       |
| 8              |                     | Vereine einladen                                     | 3 Tage   | Fre 06-09-01 |                                                         |
| $\overline{a}$ |                     | Gäste einladen                                       | 2 Tage   | Fre 06-09-01 |                                                         |
| 10             |                     | eigene Presseartikel I                               | 1 Tag    | Fre 06-09-01 |                                                         |
| 11             |                     | eigene Presseartikel II                              | 1 Tag    | Fre 06-09-01 |                                                         |
| 12             |                     | Einladungen                                          | 0.5 Tage | Fre 06-09-01 | 圓                                                       |
| 13             |                     | Geldsponsoren suchen                                 | 30 Tage  | Fre 06-09-01 |                                                         |
| 14             |                     | Sachsponsoren suchen                                 | 30 Tage  | Fre 06-09-01 |                                                         |
| 15             | H.                  | Zelt mieten                                          | 1 Tag    | Fre 06-09-08 |                                                         |
| 16             |                     | Band SA buchen                                       | 2 Tape   | Fre 06-09-01 |                                                         |
| 17             |                     | Fre.06-09-01<br>Küche / Spüle<br>Einschränkung durch |          | a            |                                                         |
| 18             |                     | Hüpfburg met fixen Beginn - angezeigt                |          | e 06-09-01   |                                                         |
| 19             |                     | Musikkapelle S in der Indikatorspalte                |          | e 06-09-01   |                                                         |
| 20             |                     | Personalplan Auru                                    |          | e 06-09-01   |                                                         |
| 21             |                     | Personalplan Abbau                                   | 0,5 Tage | Fre 06-09-01 | <b>E</b> Dauer wird sofort                              |
| 22             |                     | Personalplan VK SA                                   | 0,5 Tage | Fre 06-09-01 | im Diagramm                                             |
| 23             |                     | Personalplan Sicherung Umzug                         | 0.5 Tage | Fre 06-09-01 | angezeigt.                                              |
| 24             |                     | Personalplan VK SO                                   | 0.5 Tage | Fre 06-09-01 | Beginn: Projekt-                                        |
|                |                     |                                                      |          |              | start                                                   |

Vorgangsliste des SV Traumstadt

In jeder Zeile, die du beschrieben hast, erscheint im Zeilenkopf eine laufende Nummerierung. Ist eine Zeile leer, fehlt auch die Nummer. Sollte also eine vermeintlich leere Zeile eine Nummerierung besitzen, prüfe doch nach, ob nicht doch noch etwas in der Zeile steht – und wenn es ein Leerzeichen sein sollte!

Noch ein Hinweis: Wenn du dir den ersten Punkt Genehmigungen betrachtest, siehst du, dass der Vorgang im Gantt-Diagramm am Freitag beginnt und am Dienstag endet. Die Dauer des Vorgangs ist drei Tage. Rechnet man mit fünf Arbeitstagen pro Woche, ist die Darstellung des Endes korrekt. Nun scheinen aber die Vorgänge auch über das Wochenende hinaus zu gehen, somit ergäben sich fünf Tage für diesen Vorgang. Aber keine Angst – MS Project stellt zwar den Vorgangsbalken über das Wochenende hinweg ununterbrochen dar, diese Zeitspanne wird aber als arbeitsfrei betrachtet; so, wie wir es erwarten.

Nun gib der Reihe nach alle Vorgänge, die im PSP stehen, in die Vorgangsliste ein. Wenn du nicht sicher bist, was du eintragen sollst: Verwende immer die unterste Ebene des PSP, die auch die Dauer der Vorgänge enthält.

## **Einfügen von Vorgängen**

Du hast einen Vorgang vergessen? Keine Sorge: durch EINFÜGEN|NEUER VORGANG oder die Taste [Einfg] wird eine leere Zeile oberhalb des aktuellen Vorgangs erzeugt. Dort kannst du den fehlenden Vorgang eingeben. Benötigst du sogar mehrere Zeilen, markierst du die entsprechende Anzahl von Zeilen unterhalb der Stelle, an der die neuen Vorgänge eingefügt werden sollen. Danach wählst du wieder EINFÜGEN|NEUER VORGANG oder [Einfg] und die gewünschte Anzahl leerer Zeilen erscheint.

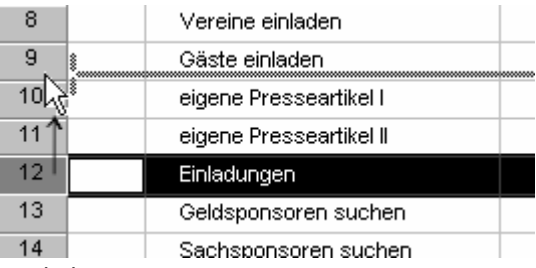

Verschieben von Vorgängen

#### **Verschieben von Vorgängen**

Musst du die Reihenfolge von Vorgängen ändern, klicke mit der Maus auf den Zeilenkopf des Vorgangs, den du verschieben willst und halte die Maus gedrückt. Beim Ziehen mit der Maus erscheint zwischen den Zeilen eine graue Linie, die die aktuelle Position des Vorgangs anzeigt. Wenn der Vorgang an der richtigen Stelle ist, lasse die Maustaste los.